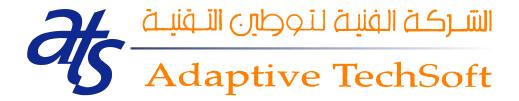

# EduGate Documentation Guest-Students User Manual

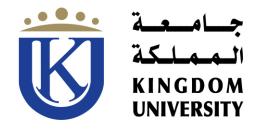

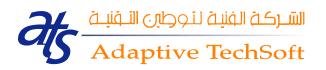

# **Table of Content**

| In | troduction  |                         |    |  |  |  |
|----|-------------|-------------------------|----|--|--|--|
| T  | arget       | ted People              | 3  |  |  |  |
| I. | Gue         | est's Services          | 4  |  |  |  |
|    | 1.          | Academic Calendar       | 4  |  |  |  |
|    | 2.          | Course schedule         | 6  |  |  |  |
|    | <i>3</i> .  | Admission Policies      | 12 |  |  |  |
|    | 4.          | Application online      | 12 |  |  |  |
|    | <i>5</i> .  | Faculty Staff           | 14 |  |  |  |
|    | 6.          | Major Plans             | 17 |  |  |  |
| II | . Stu       | dent's Services         | 20 |  |  |  |
|    | 1.          | Academic Transactions   | 22 |  |  |  |
|    | 2.          | Financial Record        | 22 |  |  |  |
|    | <i>3</i> .  | Plan                    | 25 |  |  |  |
|    | 4.          | Registration            | 28 |  |  |  |
|    | <i>5</i> .  | Student Absences        | 36 |  |  |  |
|    | 6.          | Student Courses Results | 37 |  |  |  |
|    | <i>7</i> .  | Student Custodians      | 38 |  |  |  |
|    | 8.          | Student Info            | 38 |  |  |  |
|    | 9.          | Student Punishments     |    |  |  |  |
|    | 10.         | Student Register Date   | 41 |  |  |  |
|    | 11.         | Student Schedule        |    |  |  |  |
|    | <i>12</i> . | Student Suspensions     | 42 |  |  |  |
|    | <i>13</i> . | Student Transcript      |    |  |  |  |
|    | 14.         | Student Violations      |    |  |  |  |
|    | <i>15</i> . | Student Change Password | 50 |  |  |  |

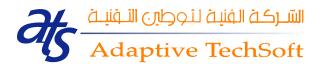

# Introduction

This document is a source of cognitive profile is in all respects with The Kingdom University students and visitors alike.

This document will provide complete explanation for each matter that the visitor to the EduGate, such as electronic navigation into the academic calendar and current courses. Also, the visitor can identify the admissions policies and make an online admission application. It can also identify the visitor faculty and curricula.

This document also provides a full explanation of the students, through an explanation of the academic transactions, financial track record, and electronic registration. This document also explains the process of identifying the student absences, the results of courses, penalties and student information available, and many other operations.

All this through the more broadly worded commentary, with the assistance of images from the system.

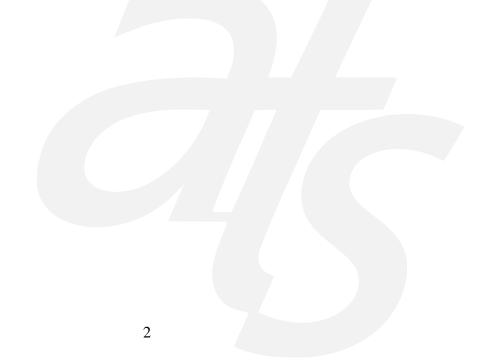

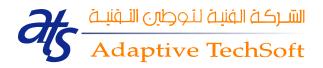

# **Targeted People**

- All visitors to the portal of Kingdom University.
- All students of Kingdom University.
- Working in the field of technical support in the portal.

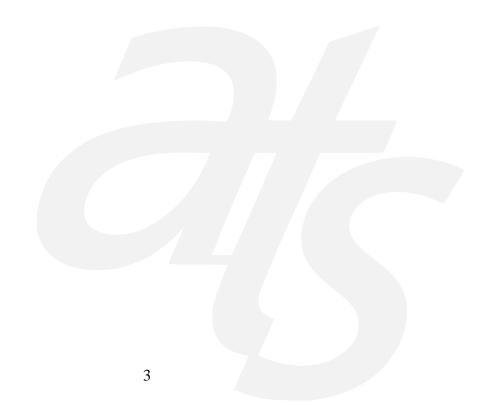

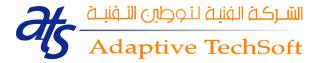

#### I. Guest's Services

## 1. Academic Calendar

Academic Calendar is a technique used to organize university events in a programmatic way. It's presented in a matrix approach in which each event has its own start and end date. Academic Calendar items (events and their start and end date) are extracted from the database. Academic Calendar service is seen in the Figure below:

Once you click on the *academic calendar* link, the Academic Calendar service's page is shown, as seen in the figure.

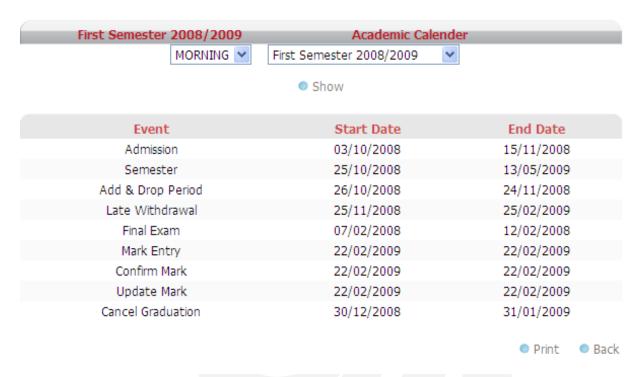

Figure 1: Academic Calendar service snapshot.

All what you have to do is choosing your study type and your intended (desired) semester. Study type can be chosen from the first list (Study type list). Semester could be chosen from the semester dropdown list, as shown in Figure below. After

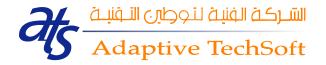

choosing the study type and the wanted semester, you have to click on the 'show' link to retrieve new data depends on your selection, as seen in the Figure below:

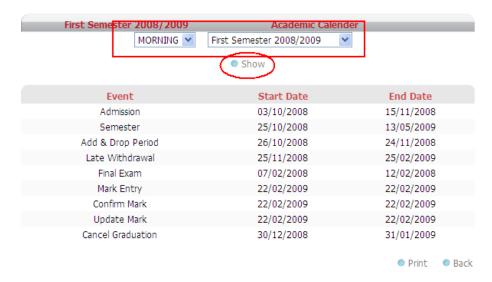

Figure 2: The Study type and Semester dropdown lists and the *Show* link snapshot.

Also you can print your calendar and you can navigate backward via the 'Print' and 'Back' links respectively, as show in the figure below:

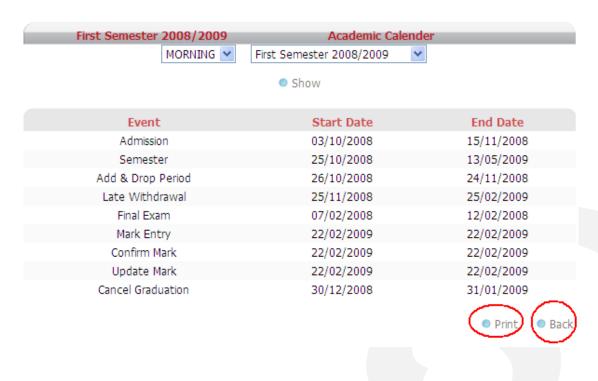

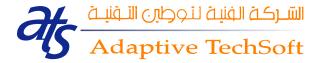

# 2. Course schedule

Course schedule allows you to view information about courses at certain faculty. Once you click on the *Course Schedule* link, Course Schedule service's main page appears, as seen in the Figure below:

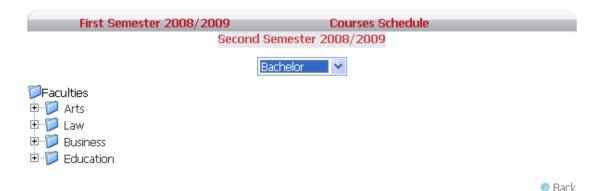

Figure 3: Course Schedule service snapshot.

You can choose your degree type from the (Degree Type) list. Also you can choose your intended faculty from Faculty's tree, as shown in the figure below:

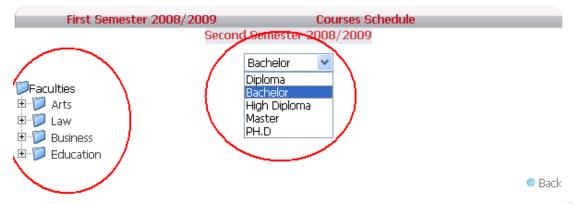

Figure 4: Faculty tree and Degree Type dropdown list snapshot.

Once you click on the desired faculty link from the Faculty tree, its departments are shown, as seen in figure below:

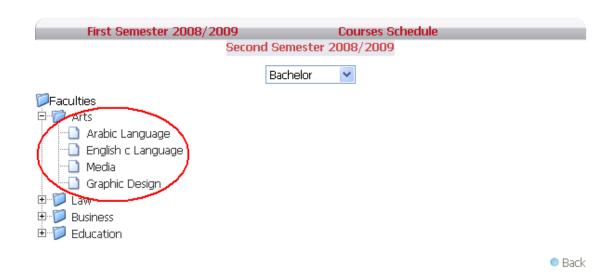

Once you click on the desired department's link, the following page appears:

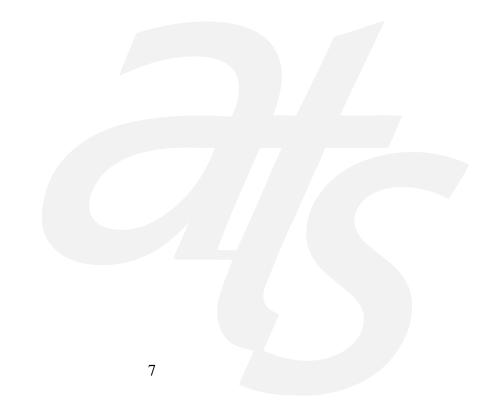

Back

Print

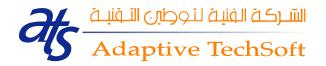

First Semester 2008/2009 Courses Schedule
Second Semester 2008/2009

Arts - English c Language - MORNING

Studying Type | MORNING | > 1

| Course ActivityS<br>Code | ection | Course Name                              | Credit<br>Hrs | Section Times                                  | RoomStatus Details         |
|--------------------------|--------|------------------------------------------|---------------|------------------------------------------------|----------------------------|
| 0102101 Theorical        | 1      | English (1)                              | 3             | [ 09:00_10:00 ] Sun Tue<br>Thu                 | 9999 Opened Details        |
| 0102101 Theorical        | 2      | English (1)                              | 3             | [ 10:00_11:00 ] Sun Tue<br>[ 11:00_12:00 ] Thu | 2017 Opened Details        |
| 0102101 Theorical        | 3      | English (1)                              | 3             | [ 11:00_12:00 ] Sun Tue<br>Thu                 | 2020 Opened Details        |
| 0102101 Theorical        | 4      | English (1)                              | 3             | [ 12:00_13:00 ] Sun Tue<br>Thu                 | 9999 Opened Details        |
| 0102101 Theorical        | 5      | English (1)                              | 3             | [ 08:00_09:30 ] Mon Wed                        | 9999 Opened Details        |
| 0102101 Theorical        | 6      | English (1)                              | 3             | [ 09:30_11:00 ] Mon Wed                        | 9986 Opened Details        |
| 0102102 Theorical        | 1      | English (2)                              | 3             | [ 11:00_12:30 ] Mon Wed                        | <b>9986 Opened</b> Details |
| 0102102 Theorical        | 2      | English (2)                              | 3             | [ 09:00_10:00 ] Sun Tue<br>Thu                 | 9986 Opened Details        |
| 0102102 Theorical        | 3      | English (2)                              | 3             | [ 12:00_13:00 ] Sun Tue<br>Thu                 | 9986 Opened Details        |
| 0102103 Theorical        | 1      |                                          | 3             | [ 09:30_11:00 ] Mon Wed                        | 9976 Opened Details        |
| 0102103 Theorical        | 2      |                                          | 3             | [ 10:00_11:00 ] Sun Tue<br>Thu                 | 9986 Opened Details        |
| 0102104 Theorical        | 1      |                                          | 3             | [ 12:30_14:00 ] Mon Wed                        | <b>9986 Opened</b> Details |
| 0102104 Theorical        | 2      |                                          | 3             | [ 10:00_11:00 ] Sun Tue<br>Thu                 | 9989 Opened Details        |
| 0102105 Theorical        | 1      |                                          | 3             | [ 11:00_12:30 ] Mon Wed                        | 9989 Opened Details        |
| 0102106 Theorical        | 1      | An Introduction to<br>English Leterature | 3             | [ 11:00_12:00 ] Sun Tue<br>Thu                 | 9989 Opened Details        |
|                          |        |                                          |               |                                                |                            |

Again, you can also choose your desired study type from the (Study Type) list, as seen in the figure below:

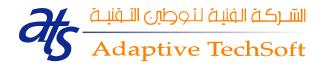

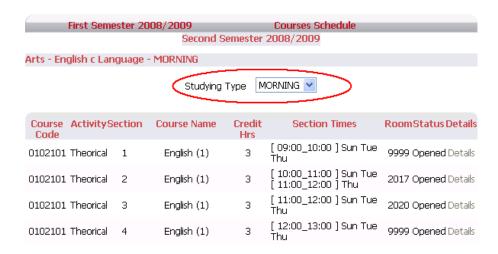

You can view your intended schedule. Also when you hover on the 'Details' link a tool-tip will popup and shows you more details, as shown in the figure below:

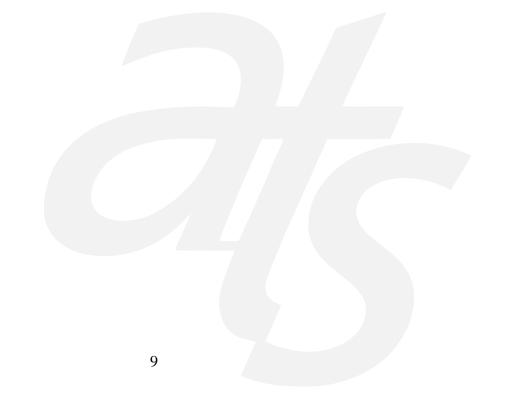

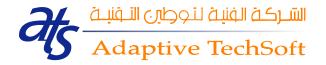

| First Semester 2008/2009 Courses Schedule |                                     |                                          |         |                                                |                           |  |  |  |  |
|-------------------------------------------|-------------------------------------|------------------------------------------|---------|------------------------------------------------|---------------------------|--|--|--|--|
| Second Semester 2008/2009                 |                                     |                                          |         |                                                |                           |  |  |  |  |
| Arts - English c Lan                      | Arts - English c Language - MORNING |                                          |         |                                                |                           |  |  |  |  |
|                                           |                                     | Studying T                               | Turos M | ORNING V                                       |                           |  |  |  |  |
|                                           | Studying Type Trovalle              |                                          |         |                                                |                           |  |  |  |  |
| Course ActivitySe                         | nction                              | Course Name                              | Credit  | Section Times                                  | RoomStatus Details        |  |  |  |  |
| Code                                      | ecuon                               | Course Name                              | Hrs     | Section Times                                  | Roomstatus Details        |  |  |  |  |
| 0102101 Theorical                         | 1                                   | English (1)                              | 3       | [ 09:00_10:00 ] Sun Tue<br>Thu                 | 9999 Opened Details       |  |  |  |  |
| 0102101 Theorical                         | 2                                   | English (1)                              | 3       | [ 10:00_11:00 ] Sun Tue<br>[ 11:00_12:00 ] Thu | 2017 Opened Details       |  |  |  |  |
| 0102101 Theorical                         | 3                                   | English (1)                              | 3       | [ 11:00_12:00 ] Sun fu<br>Thu                  | Instructor: MAY FIADHIL   |  |  |  |  |
| 0102101 Theorical                         | 4                                   | English (1)                              | 3       | [ 12:00_13:00 ] Sun Tu<br>Thu                  | AL-SHEIKHLY<br>Section: 2 |  |  |  |  |
| 0102101 Theorical                         | 5                                   | English (1)                              | 3       | [ 08:00_09:30 ] Mon\W                          | Room: 2017 ned De tails   |  |  |  |  |
| 0102101 Theorical                         | 6                                   | English (1)                              | 3       | [ 09:30_11:00 ] Mon We                         | d 9986 Opened Details     |  |  |  |  |
| 0102102 Theorical                         | 1                                   | English (2)                              | 3       | [ 11:00_12:30 ] Mon We                         | d 9906 Opened Details     |  |  |  |  |
| 0102102 Theorical                         | 2                                   | English (2)                              | 3       | [ 09:00_10:00 ] Sun Tue<br>Thu                 | 9986 Opened Details       |  |  |  |  |
| 0102102 Theorical                         | 3                                   | English (2)                              | 3       | [ 12:00_13:00 ] Sun Tue<br>Thu                 | 9986 Opened Details       |  |  |  |  |
| 0102103 Theorical                         | 1                                   |                                          | 3       | [ 09:30_11:00 ] Mon We                         | d 9976 Opened Details     |  |  |  |  |
| 0102103 Theorical                         | 2                                   |                                          | 3       | [ 10:00_11:00 ] Sun Tue<br>Thu                 | 9986 Opened Details       |  |  |  |  |
| 0102104 Theorical                         | 1                                   |                                          | 3       | [ 12:30_14:00 ] Mon We                         | d 9986 Opened Details     |  |  |  |  |
| 0102104 Theorical                         | 2                                   |                                          | 3       | [ 10:00_11:00 ] Sun Tue<br>Thu                 | 9989 Opened Details       |  |  |  |  |
| 0102105 Theorical                         | 1                                   |                                          | 3       | [ 11:00_12:30 ] Mon We                         | d 9989 Opened Details     |  |  |  |  |
| 0102106 Theorical                         | 1                                   | An Introduction to<br>English Leterature | 3       | [ 11:00_12:00 ] Sun Tue<br>Thu                 | 9989 Opened Details       |  |  |  |  |
|                                           |                                     |                                          |         |                                                | Print Back                |  |  |  |  |

Also you can print page and you can navigate backward via the 'Print' and 'Back' links respectively, as show in the figure below:

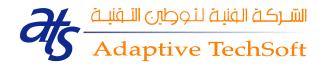

First Semester 2008/2009

Courses Schedule

Second Semester 2008/2009

Arts - English c Language - MORNING

Studying Type

MORNING 💌

| Course<br>Code | ActivitySe | ction | Course Name                              | Credit<br>Hrs | Section Times                                  | RoomStatus Details  |
|----------------|------------|-------|------------------------------------------|---------------|------------------------------------------------|---------------------|
| 0102101        | Theorical  | 1     | English (1)                              | 3             | [ 09:00_10:00 ] Sun Tue<br>Thu                 | 9999 Opened Details |
| 0102101        | Theorical  | 2     | English (1)                              | 3             | [ 10:00_11:00 ] Sun Tue<br>[ 11:00_12:00 ] Thu | 2017 Opened Details |
| 0102101        | Theorical  | 3     | English (1)                              | 3             | [ 11:00_12:00 ] Sun Tue<br>Thu                 | 2020 Opened Details |
| 0102101        | Theorical  | 4     | English (1)                              | 3             | [ 12:00_13:00 ] Sun Tue<br>Thu                 | 9999 Opened Details |
| 0102101        | Theorical  | 5     | English (1)                              | 3             | [ 08:00_09:30 ] Mon Wed                        | 9999 Opened Details |
| 0102101        | Theorical  | 6     | English (1)                              | 3             | [ 09:30_11:00 ] Mon Wed                        | 9986 Opened Details |
| 0102102        | Theorical  | 1     | English (2)                              | 3             | [ 11:00_12:30 ] Mon Wed                        | 9986 Opened Details |
| 0102102        | Theorical  | 2     | English (2)                              | 3             | [ 09:00_10:00 ] Sun Tue<br>Thu                 | 9986 Opened Details |
| 0102102        | Theorical  | 3     | English (2)                              | 3             | [ 12:00_13:00 ] Sun Tue<br>Thu                 | 9986 Opened Details |
| 0102103        | Theorical  | 1     |                                          | 3             | [ 09:30_11:00 ] Mon Wed                        | 9976 Opened Details |
| 0102103        | Theorical  | 2     |                                          | 3             | [ 10:00_11:00 ] Sun Tue<br>Thu                 | 9986 Opened Details |
| 0102104        | Theorical  | 1     |                                          | 3             | [ 12:30_14:00 ] Mon Wed                        | 9986 Opened Details |
| 0102104        | Theorical  | 2     |                                          | 3             | [ 10:00_11:00 ] Sun Tue<br>Thu                 | 9989 Opened Details |
| 0102105        | Theorical  | 1     |                                          | 3             | [ 11:00_12:30 ] Mon Wed                        | 9989 Opened Details |
| 0102106        | Theorical  | 1 -   | An Introduction to<br>English Leterature | 3             | [ 11:00_12:00 ] Sun Tue<br>Thu                 | 9989 Opened Details |

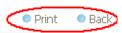

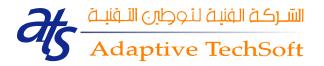

## 3. Admission Policies

Once you click on the *admission policies* link, ,'PDF' file comes up. The admission policy 'PDF' file shows you all of the admission polices of your university. In order to be admitted, you have to follow all of those rules.

# 4. Application online

This service was developed to facilitate the process of applying to professional programs at the universities. They reduce duplication in application processing to save time and resources for applicants and the universities.

Once you click on the *Application Online* link, Application Online service's main page appears, as seen in the Figure below:

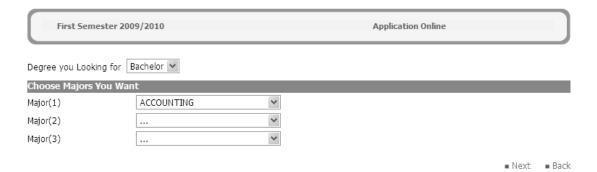

In this page you have to select degree you have to apply from degrees menu, Then choose major(s) need to apply, after that click *Next* link to fill application data as you see in Figure below

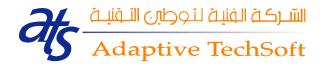

| First Semester 2009/2010                        | Application Online       |
|-------------------------------------------------|--------------------------|
| Personal Info Field Start With * Are Obligation |                          |
|                                                 | Last Name (AR) *         |
| First Name (EN) *                               | Last Name (EN) *         |
| Gender                                          |                          |
| Birthdate * Day Month Year                      |                          |
| Nationality JORDANIAN 💌                         |                          |
| Contact Info                                    |                          |
| Email *                                         |                          |
| Pastol Code                                     |                          |
| Phone Number *                                  |                          |
| Fax Number                                      |                          |
| POBox                                           |                          |
| Address                                         |                          |
| Country JORDAN 🕶                                |                          |
| City                                            |                          |
| Street                                          |                          |
| Last Academic Degree Information                |                          |
| is transfered                                   |                          |
| School Graduation Country                       | JORDAN 🕶                 |
| School Graduation Year *                        |                          |
| School Branch *                                 |                          |
| Grading System                                  | numeric 💌                |
| Obtaind Grade *                                 | rom * Grade Evaluation * |
| School Note                                     | Submit = Back            |

After filling all of your information correctly (*if there is an error occurred, the alert messages triggered that describe error*), you'll be allowed to click on the 'Submit' link at the end of the page. Also you can navigate backward by clicking on the 'Back' link. The 'Submit' and 'Back' links are shown in the figure above:

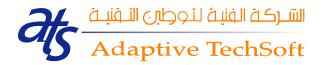

# 5. Faculty Staff

Once you click on the *Faculty Staff* link, Faculty Staff service's main page appears. You can search for the desired staff either by his/her name or by his/her faculty, as seen in the Figure below:

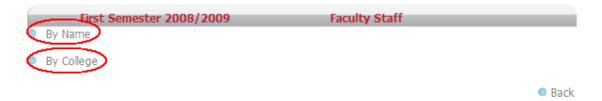

#### 1. **by Name**:

Once you click on the 'By Name' choice, a list of names appears, as seen in the figure below:

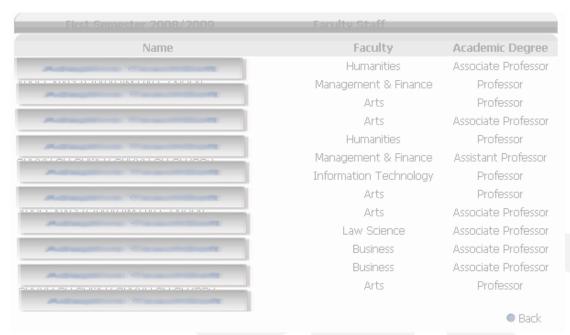

Once you click on the desired staff's name, his/her information page appears, as seen in the figure below:

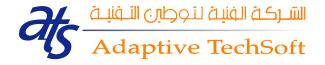

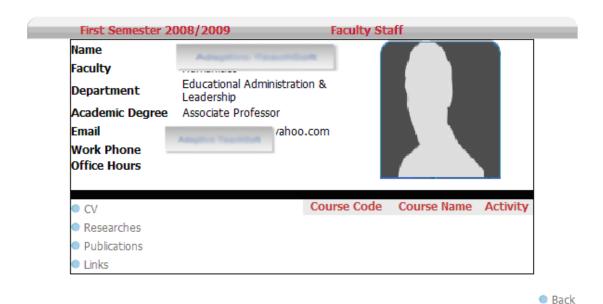

As seen in the figure above, there are many links for staff's issue; CV, Researches, Publications and other links. Once you click on one of those links, more details are shown.

#### 2. **by College**:

Another way to search staff, it's by his/her faculty, once you click on the 'By College' choice, all faculties and its majors will appear:

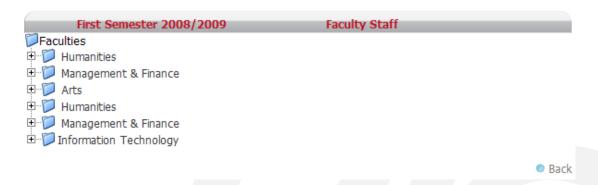

Once you click on the desired faculty link from the Faculty tree, its departments are shown, as seen in figure below:

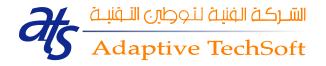

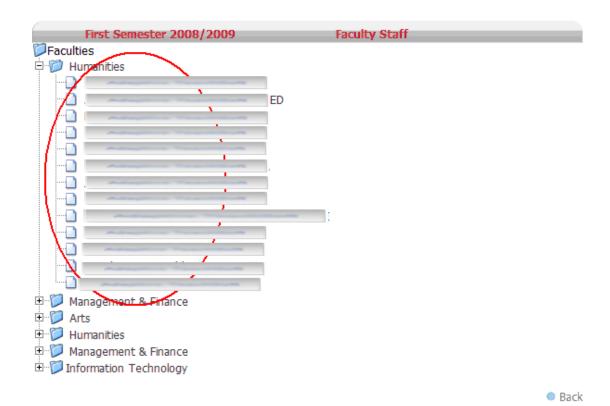

Once you click on the desired staff's name, his information page appears, as seen in the figure below:

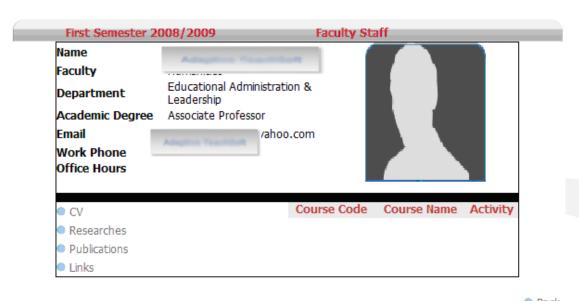

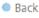

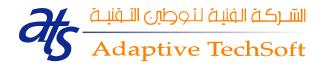

As seen in the figure above, there are many links for staff's issue; CV, Researches, Publications and other links. Once you click on one of those links, more details are shown.

Again, you can navigate backward wherever you found the 'Back' link. Back link is shown in the following page:

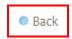

# 6. Major Plans

Major Plans allows you to view major plan details in certain faculty. Once you click on the *Major Plans* link, Major Plan's service's main page appears, as seen in the Figure below:

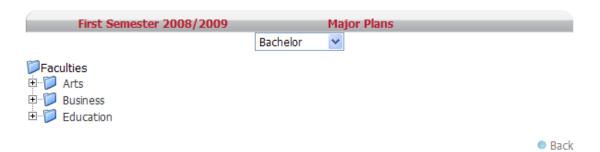

You can choose your degree type from the (Degree Type) list. And you can choose your intended faculty from Faculty's tree, as shown in the figure below:

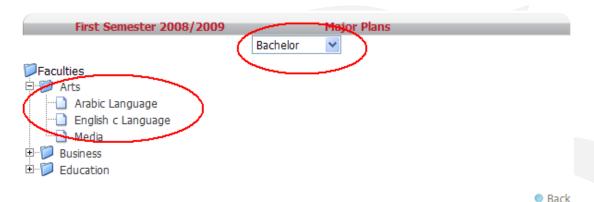

All what you have to do is clicking on the desired faculty link in the Faculty tree then its majors are shown, as seen in figure below:

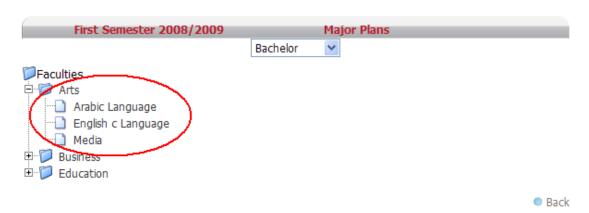

Again, you can navigate backward wherever you found the 'Back' link. Back link is shown in the following page:

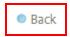

Once you click on one of the *majors'* links, the plans' type details will be shown, as shown in the following figure:

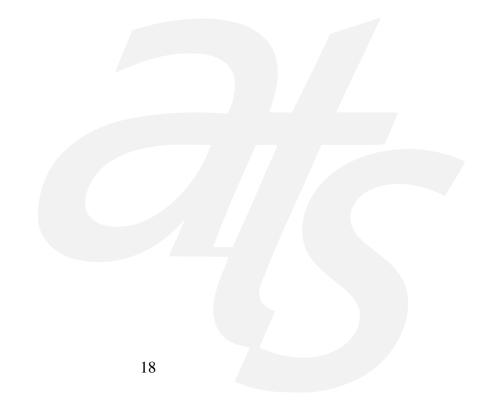

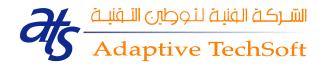

| First Semester 2008/2009 Major Plans (132 Hours) University Requirement - Obligatory - (12 Hours) |                    |   |          |            |  |  |
|---------------------------------------------------------------------------------------------------|--------------------|---|----------|------------|--|--|
| Course Code                                                                                       | Course Name        | Α | ctivity  | Credit Hrs |  |  |
| 0101100                                                                                           |                    | T | heorical | 3          |  |  |
| 0101101                                                                                           | Arabic (1)         | T | heorical | 3          |  |  |
| 0101198                                                                                           | National Education | T | heorical | 3          |  |  |
| 0102101                                                                                           | English (1)        | T | heorical | 3          |  |  |

University Requirement - Elective - ( 6 Hours )

| Course Code | Course Name                     | Activity  | Credit Hrs |
|-------------|---------------------------------|-----------|------------|
| 0101102     | Arabic (2)                      | Theorical | 3          |
| 0101103     | Functional writing              | Theorical | 3          |
| 0101141     | Introduction to Library Studies | Theorical | 3          |
| 0101190     | Islamic Culture                 | Theorical | 3          |
| 0101196     | Hebrew Language                 | Theorical | 3          |
| 0102102     | English (2)                     | Theorical | 3          |
| 0502140     | Developing Creative Thinking    | Theorical | 3          |

University Requirement - Elective - ( 6 Hours )

| Course Code | Course Name                                  | Activity  | Credit Hrs |
|-------------|----------------------------------------------|-----------|------------|
| 0101191     | Arab Islamic Civilization                    | Theorical | 3          |
| 0101192     | The Jerusalem history & Palestinian<br>Issue | Theorical | 3          |
| 0101194     |                                              | Theorical | 3          |
| 0202100     | The Law in our Life                          | Theorical | 3          |
| 0202103     | Human Rights                                 | Theorical | 3          |
| 0303100     |                                              | Theorical | 3          |

University Requirement - Elective - ( 3 Hours )

| Course Code | Course Name           | Activity  | Credit Hrs |
|-------------|-----------------------|-----------|------------|
| 0101109     | Human and Environment | Theorical | 3          |
| 0/01101     | Computer Skills (1)   | Proctical | 0          |

Once you click on any 'Course Code' Link, its details are shown. Also you can print major plan by clicking on the *print* link.

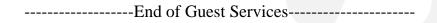

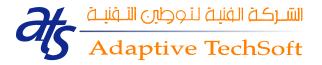

#### II. Student's Services

Once the student login by his/her valid username and password, he/she navigates directly to the student's home page. The student's home page is shown below:

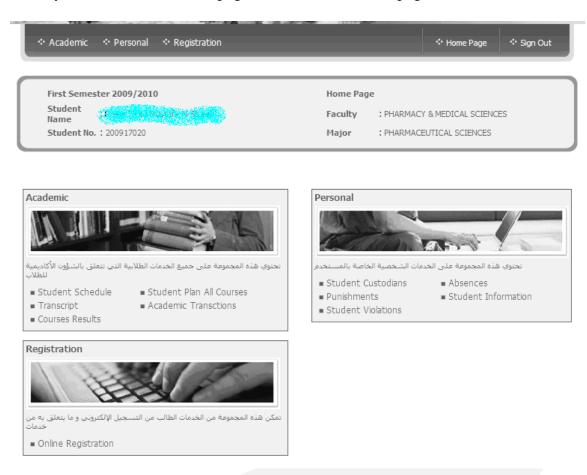

Student's home page is divided into two parts; one is the student's information and the other is his/her services.

Student's information part shows you the student's name, number, faculty and major, as shown in the figure below:

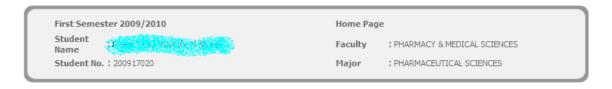

Student's services part shows you available services. Services are shown according to student's status; i.e. each student has his/her own allowed list of services.

Not all students have the same list of services; one may have all services while other may has no services at all. Student's service part is shown in the figure below:

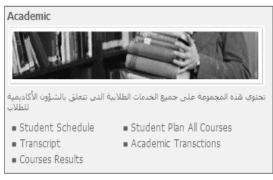

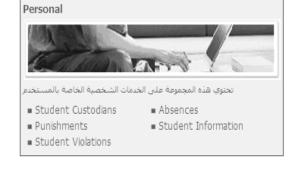

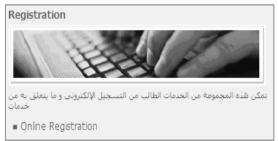

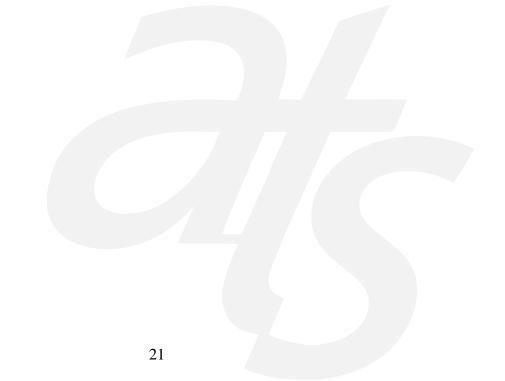

Print

Back

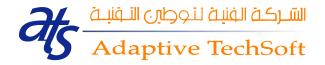

# 1. Academic Transactions

Academic Transactions shows you each academic transaction you did, (Ex: change major). As you show in the Figure below

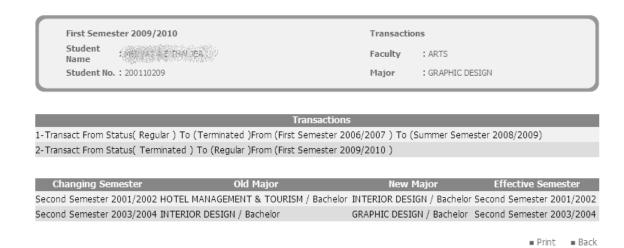

# 2. Financial Record

Financial Record service shows you your current balance. Also you can view each semester you took details, as seen below:

| Semester               | Status  | Major                   | Credit Hrs | Balance | Special Study? |
|------------------------|---------|-------------------------|------------|---------|----------------|
| الفصل الاول 2009/2008  | Reguler | Business Administration | 3          | 0 JD    |                |
| الفصل الثاني 2008/2007 | Reguler | Business Administration | 6          | 0 JD    |                |
| الفصل الاول 2008/2007  | Reguler | Business Administration | 9          | 0 JD    |                |
| الفصل الثاني 2007/2006 | Reguler | Business Administration | 9          | 0 JD    |                |
| الفصل الاول 2007/2006  | Reguler | Business Administration | 6          | 0 JD    |                |
|                        |         | Balance: 0 JD           |            |         |                |
|                        |         |                         |            |         |                |

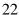

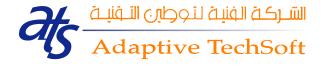

|                           |         |                         | or care mis | Balance | Special Study? |
|---------------------------|---------|-------------------------|-------------|---------|----------------|
| F الفحل الاول 2009/2008   | Reguler | Business Administration | 3           | 0 JD    |                |
| F الفصل الثاني 2008/2007  | Reguler | Business Administration | 6           | 0 JD    |                |
| F لفصل الاول 2008/2007    | Reguler | Business Administration | 9           | 0 JD    |                |
| F الأرصل الثاني 2007/2006 | Reguler | Business Administration | 9           | 0 JD    |                |
| F الفطار الاول 2007/2006  | Reguler | Business Administration | 6           | 0 JD    |                |
|                           |         | Balance: 0 JD           |             |         |                |
|                           |         |                         |             |         | Print Back     |

Once you click on the desired semester, its details are shown, as follows:

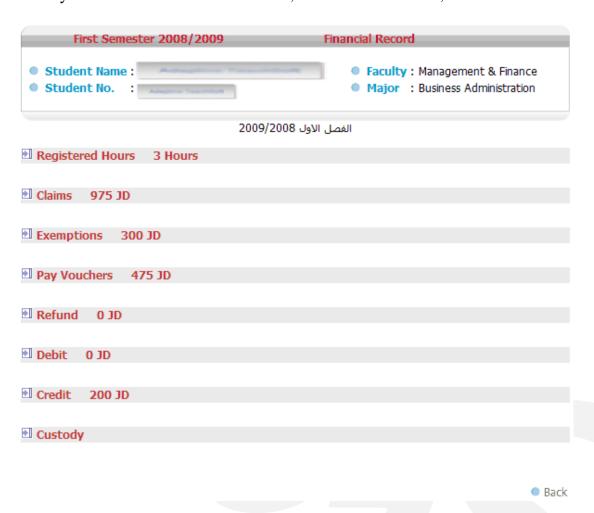

Once you click on the desired option, its details are shown, as follows:

Back

| F       | irst Semester 2008/2009  | Financia             | Record     |  |  |  |  |  |
|---------|--------------------------|----------------------|------------|--|--|--|--|--|
|         | Student Name :           |                      |            |  |  |  |  |  |
|         | 2                        | الفصل الاول 009/2008 |            |  |  |  |  |  |
| Registe | Registered Hours 3 Hours |                      |            |  |  |  |  |  |
|         |                          |                      |            |  |  |  |  |  |
| Claims  | 975 JD                   |                      |            |  |  |  |  |  |
| Г       | Claim                    | Value                | Excemption |  |  |  |  |  |
|         | Credit Hours Fees        | 375                  | 300        |  |  |  |  |  |
| - /     | Semester Fees            | 150                  | 0          |  |  |  |  |  |
| ( )     |                          | 275                  | 0          |  |  |  |  |  |
|         |                          | 50                   | 0          |  |  |  |  |  |
| 1       |                          | 125                  | 0          |  |  |  |  |  |
|         |                          |                      |            |  |  |  |  |  |
| Exempt  | ions 300 JD              |                      |            |  |  |  |  |  |
|         |                          |                      |            |  |  |  |  |  |
| Pay Vou | ichers 475 JD            |                      |            |  |  |  |  |  |
|         |                          |                      |            |  |  |  |  |  |
| Refund  | 0 JD                     |                      |            |  |  |  |  |  |
|         |                          |                      |            |  |  |  |  |  |
| Debit   | 0 JD                     |                      |            |  |  |  |  |  |
|         |                          |                      |            |  |  |  |  |  |
|         | 200 JD                   |                      |            |  |  |  |  |  |
|         |                          |                      |            |  |  |  |  |  |
| Custody | /                        |                      |            |  |  |  |  |  |
|         |                          |                      |            |  |  |  |  |  |

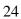

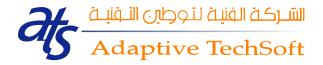

# 3. **Plan**

This service is divided into three subcategories; *Plan Remain Courses*, *Plan Taken Courses* and *Plan Analysis*. Once you click on the *Student's Plan* link, the following page appears:

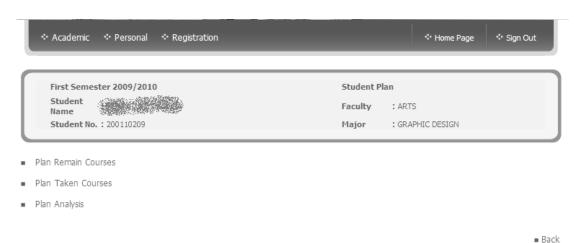

■ Print ■ Back

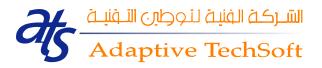

Once you click on one of those links, its details page is shown, as follow:

| Total plan ho      | ours (135 Hours)      | Finished (108 Hours      |                        |             |           |
|--------------------|-----------------------|--------------------------|------------------------|-------------|-----------|
| Passed             | Failed                | Equated                  | Exempted               | Registered  | Not Taken |
| +/- Univers        | ity Requirement -     | Obligatory - (15 Hour    | s) Finished (15 Hours) | (Completed) |           |
| +/- Universi       | ity Requirement -     | Elective - (9 Hours) Fir | nished (9 Hours) (Com  | pleted)     |           |
| +/= Faculty        | Requirement - Ob      | ligatory - (24 Hours) I  | Finished (24 Hours) (C | ompleted)   |           |
| <u>+∕−</u> Major R | Requirement - Obli    | gatory - (75 Hours) Fil  | nished (48 Hours)      |             |           |
| <u>+∕−</u> Major R | Requirement - Elec    | tive - (9 Hours) Finishe | ed (9 Hours) (Complet  | ed)         |           |
| +/= Free Ele       | ective - Free - (3 Ho | ours) Finished (3 Hour   | s) (Completed)         |             |           |
| +⁄= - Obliga       | atory - (3 Hours) i   | Finished (3 Hours) (0    | ompleted)              |             |           |
| <b>□</b> Out Of    | Plan (0 Hours)        | Finished (0 Hours)       |                        |             |           |

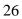

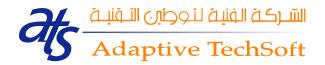

Click on the desired major's category to view its details, as follows:

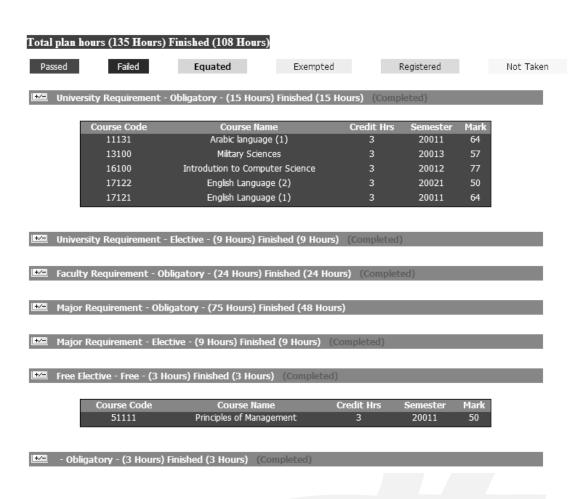

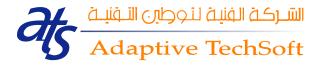

## 4. Registration

The Registration service allows the student to register his courses online. Once you click on the 'Online Registration' link, the following page is shown:

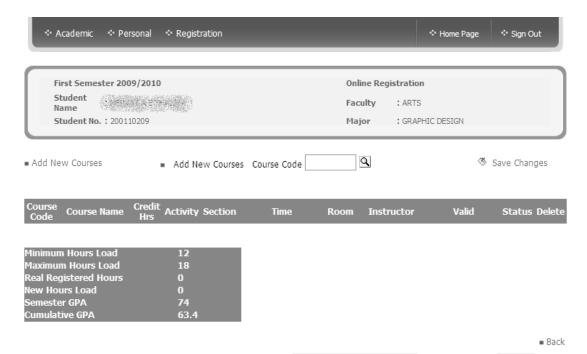

The Online Registration service's page is divided into two parts; the student and semester's information part, and the course's information one. The first part shows the semester and its year. It also shows student's information; student's name, student's number, student's faculty and his/her major, as shown in the figure below:

The other part of this service's page is the course information.

Course's information consists of: course's code, course's name, credit hours, activity, section, and time, room info, instructor info, valid, status and delete fields. This part is shown in the figure below:

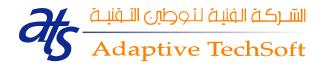

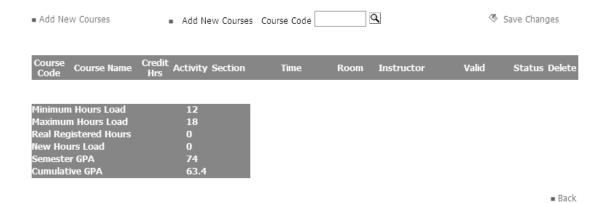

If you want to add a new course, all what you have to do is simply clicking on the 'Add New Courses' link Or By Enter correct course code into input text, as seen in the figure below:

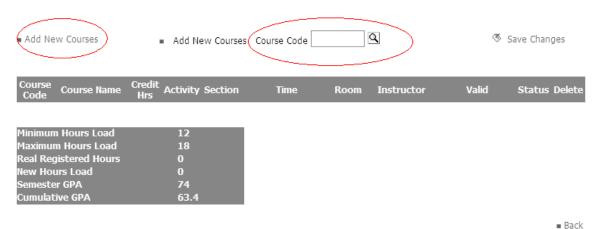

Once you click on the 'Add New Courses' link, the courses' page appears. The semester and student's information is shown at the top of the courses' page. The other part of the page shows the course group and description. The courses' page is shown in the figure below:

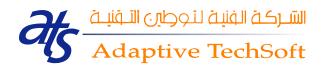

| Group | Major Requirement - Obligatory | ~ |
|-------|--------------------------------|---|
|       |                                |   |

| Add          | Course Code | Course Name                     | Credit Hrs | Notes                            |
|--------------|-------------|---------------------------------|------------|----------------------------------|
| <b>₽</b> Add | 21232       | History Of Art .&Design (2)     | 3          | -                                |
| Add          | 21333       | History Of Art .&Design(3)      | 3          | -                                |
| Add          | 21334       | History Of Art . & Design (4)   | 3          | اجتزت هذا المقرر                 |
| Add          | 22271       | Latin Calligraphy               | 2          | اجتزت هذا المقرر                 |
| <b>₩</b> Add | 22273       | Drawing & Painting (3)          | 2          | -                                |
| Add          | 22281       | Printing Techniques (1)         | 3          | اجتزت هذا المقرر                 |
| <b></b> Add  | 22313       | Graphic Design (3)              | 4          | -                                |
| ₽ Add        | 22314       | Graphic Design (4)              | 4          | -                                |
| <b></b> Add  | 22335       | Graphic Design Theory           | 3          | -                                |
| Add          | 22363       | Computer Graphics & Arts (3)    | 3          | هناك متطلبات سابقة لم تحققها بعد |
| Add          | 22364       | Computer Graphics & Arts (4)    | 3          | هناك متطلبات سابقة لم تحققها بعد |
| Add          | 22383       | Printing Techniques (3)         | 3          | اجتزت هذا المقرر                 |
| <b></b> Add  | 22415       | Graphic Design (5)              | 4          | -                                |
| Add          | 22442       | Production & Business Practices | 3          | -                                |
| <b>₽</b> Add | 22491       | Grad . Project Resarch .        | 1          | -                                |
| Add          | 22492       | Graduation Project .            | 4          | هناك متطلبات سابقة لم تحققها بعد |
|              |             |                                 |            |                                  |

■ Back

You can choose the courses' group from the (Group) list. This list is shown in the figure below:

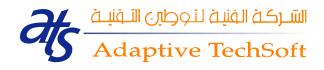

|              |             | Group Major Requirement - Obligator University Requirement - Obliga         |   |                                  |
|--------------|-------------|-----------------------------------------------------------------------------|---|----------------------------------|
| Add          | Course Code | University Requirement - Electi<br>Faculty Requirement - Obligato           |   | s Notes                          |
| <b>₽</b> Add | 21232       | History Of A Major Requirement - Obligatory<br>Major Requirement - Elective |   |                                  |
| Add          | 21333       | History Of A - Obligatory                                                   |   | -                                |
| Add          | 21334       | History Of Art . & Design (4)                                               | 3 | اجتزت هذا المقرر                 |
| Add          | 22271       | Latin Calligraphy                                                           | 2 | اجتزت هذا المقرر                 |
| ♠ Add        | 22273       | Drawing & Painting (3)                                                      | 2 | -                                |
| Add          | 22281       | Printing Techniques (1)                                                     | 3 | اجتزت هذا المقرر                 |
| ∰ Add        | 22313       | Graphic Design (3)                                                          | 4 | -                                |
| Add 🕸        | 22314       | Graphic Design (4)                                                          | 4 | -                                |
| ∰ Add        | 22335       | Graphic Design Theory                                                       | 3 | -                                |
| Add          | 22363       | Computer Graphics & Arts (3)                                                | 3 | هناك متطلبات سابقة لم تحققها بعد |
| Add          | 22364       | Computer Graphics & Arts (4)                                                | 3 | هناك متطلبات سابقة لم تحققها بعد |
| Add          | 22383       | Printing Techniques (3)                                                     | 3 | اجتزت هذا المقرر                 |
| ∰ Add        | 22415       | Graphic Design (5)                                                          | 4 | -                                |
| ∯ Add        | 22442       | Production & Business Practices                                             | 3 | -                                |
| Add          | 22491       | Grad . Project Resarch .                                                    | 1 | -                                |
| Add          | 22492       | Graduation Project .                                                        | 4 | هناك متطلبات سابقة لم تحققها بعد |
|              |             |                                                                             |   |                                  |

After selecting the course group, you have to click to desired course, as seen in the figure below:

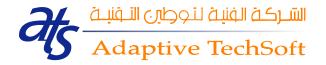

| Group Major Requirement - Obligatory |
|--------------------------------------|
|--------------------------------------|

|                                          | Add    | Course Code | Course Name                     | Credit Hrs | Notes                            |
|------------------------------------------|--------|-------------|---------------------------------|------------|----------------------------------|
| 9                                        | Add .  | 21232       | History Of Art .&Design (2)     | 3          | -                                |
| fa fa                                    | ≱ Ada  | 21333       | History Of Art .&Design(3)      | 3          | -                                |
|                                          | Add    | 21334       | History Of Art . & Design (4)   | 3          | اجتزت هذا المقرر                 |
|                                          | Add    | 22271       | Latin Calligraphy               | 2          | اجتزت هذا المقرر                 |
| d                                        | ≱ Add  | 22273       | Drawing & Painting (3)          | 2          | -                                |
|                                          | Add    | 22281       | Printing Techniques (1)         | 3          | اجتزت هذا المقرر                 |
| d                                        | ≱ Add  | 22313       | Graphic Design (3)              | 4          | -                                |
| d)                                       | ≱ Add  | 22314       | Graphic Design (4)              | 4          | -                                |
| dj.                                      | ≱ Add  | 22335       | Graphic Design Theory           | 3          | -                                |
|                                          | Add    | 22363       | Computer Graphics & Arts (3)    | 3          | هناك متطلبات سابقة لم تحققها بعد |
|                                          | Add    | 22364       | Computer Graphics & Arts (4)    | 3          | هناك متطلبات سابقة لم تحققها بعد |
|                                          | Add    | 22383       | Printing Techniques (3)         | 3          | اجتزت هذا المقرر                 |
| 4                                        | ĕ Add  | 22415       | Graphic Design (5)              | 4          | -                                |
| 4                                        | À Add  | 22442       | Production & Business Practices | 3          | -                                |
| la la la la la la la la la la la la la l | Ř Add  | 22491       | Grad . Project Resarch .        | 1          | -                                |
| 1                                        | Add    | 22492       | Graduation Project .            | 4          | هناك متطلبات سابقة لم تحققها بعد |
|                                          | $\cup$ |             |                                 |            |                                  |

After that, you have to click on the 'Add' link to show section(s) available for this course, then; if you want to register any course you have to select them by **check-box** and click to "Add Selected Courses" link as you show in figure below

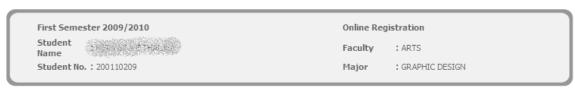

| 22273 | - Drawing & | Painting (3) - Practical |      |            |       |
|-------|-------------|--------------------------|------|------------|-------|
| Add   | Section     | Time                     | Room | Instructor | Valid |
|       | ) 1         | [ 13:00_16:00 ] Thr      | 6802 | -          |       |

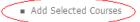

■ Back

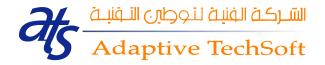

After clicking on the 'Add Selected Courses' link, the selected course will be added to registration home, as shown in the figure below:

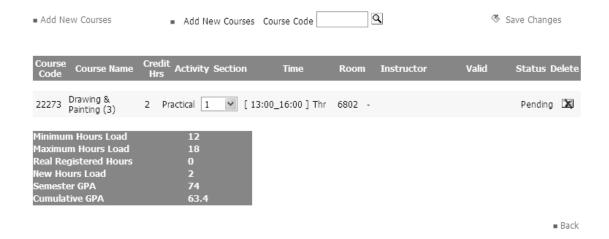

This course does not be in your schedule, you have to click on the 'Save Changes' link. This link is shown in the figure below to register this course:

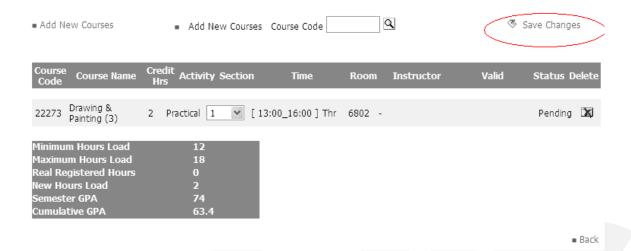

If you have chosen overlapped courses, you'll not be allowed to add them to your registered courses. And the 'Overlap in times of courses' message appears, as shown below:

■ Back

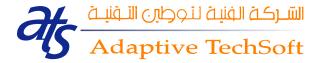

#### Overlap in times of courses

| Course<br>Code | Course Name              | Activity   | Section | Time                        | Valid |
|----------------|--------------------------|------------|---------|-----------------------------|-------|
| 22273          | Drawing & Painting (3)   | Practical  | 1       | [ 13:00_16:00 ] Thr         |       |
| 51111          | Principles of Management | Theoretica | l 6     | [ 14:00_15:00 ] Sun Tue Thr |       |
|                |                          |            |         |                             |       |

After choosing your desired courses, the chosen courses will be in the 'Pending' state, as shown in the figure below:

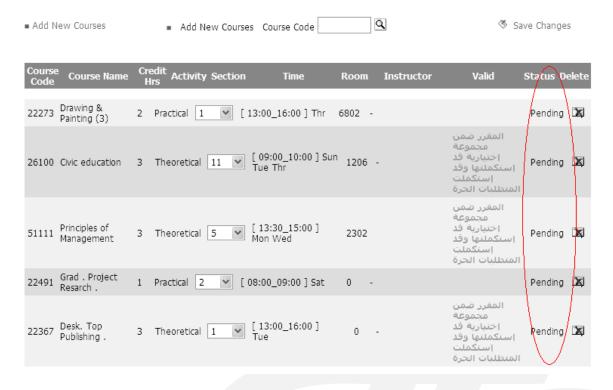

In order to confirm your selected courses, you have to click on the 'Save Changes' link. This link is shown in the figure below:

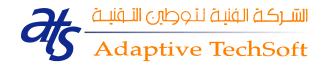

| itudent                           |                        |
|-----------------------------------|------------------------|
| Student<br>lame SMCRyatia ESHACOS | Faculty : ARTS         |
| Student No.: 200110209            | Major : GRAPHIC DESIGN |

Password ■ Save Changes

■ Back

# Then the new courses are added to your schedule, as you show in figure below

■ Add New Courses ■ Add New Courses Course Code ☑ ☑ Save Changes

### Registration process was completed successfully.

| Code Code | Course Name                 | Cre<br>H | edit<br>Irs Activity | Section             | Time                 | Room   | n Instructor | Valid                                                                              | Status D   | elete |
|-----------|-----------------------------|----------|----------------------|---------------------|----------------------|--------|--------------|------------------------------------------------------------------------------------|------------|-------|
| 22273     | Drawing &<br>Painting (3)   | 2        | Practical 1          | ▼ [13:00_           | _16:00 ] Thr         | 6802 - | -            |                                                                                    | Registered | ×     |
| 22367     | Desk. Top<br>Publishing .   | 3        | Theoretical [        | 1 V [ 13:0          | 00_16:00 ]           | 0      | -            | المقرر ضمن<br>مجموعة<br>اختيارية قد<br>استكملتها وقد<br>استكملت<br>المتطلبات الحرة | Registered |       |
| 22491     | Grad . Project<br>Resarch . | 1        | Practical 2          | <b>∨</b> [ 08:00_   | _09:00 ] Sat         | 0 -    | -            |                                                                                    | Registered | ×     |
| 26100     | Civic education             | 3        | Theoretical [        | 11 V [ 09:0         | 00_10:00 ] Sun<br>hr | 1206   | -            | المقرر ضمن<br>مجموعة<br>اختيارية قد<br>استكملتها وقد<br>استكملت<br>المتطلبات الحرة | Registered |       |
| 51111     | Principles of<br>Management | 3        | Theoretical [        | 5 V [ 13:3<br>Mon V | 80_15:00 ]<br>Wed    | 2302   |              | المقرر ضمن<br>مجموعة<br>اختيارية قد<br>استكملتها وقد<br>استكملت<br>المتطلبات الحرة | Registered | ×     |

 Minimum Hours Load
 12

 Maximum Hours Load
 18

 Real Registered Hours
 12

 New Hours Load
 12

 Semester GPA
 74

 Cumulative GPA
 63.4

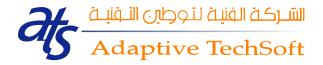

#### 5. Student Absences

Student absences service allows you to view your absences. Once you click on the Absences link, the following page is shown:

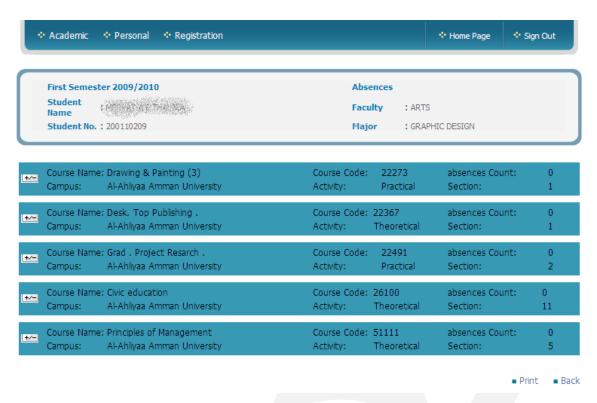

You can click on the arrow to view more details, as shown below:

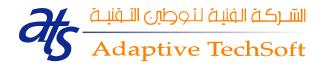

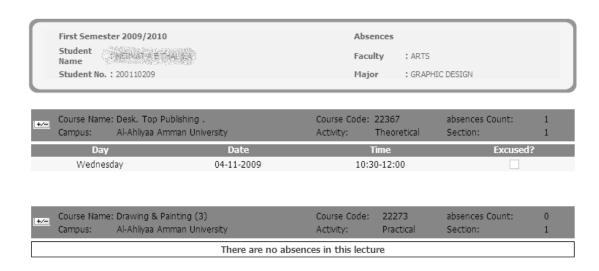

You can print your absences by clicking on the *Print* link. Also you can navigate backward by clicking on the *Back* link.

## 6. Student Courses Results

Student courses results service allows you to view your Courses Assessments, Semester Average and Cumulative Average.

| Summer Semester 2                  | 2005/2006   |               |
|------------------------------------|-------------|---------------|
| 21339 Behavioral Studies in Design | Theoretical | 74 %          |
| Assessment                         | Mark/Max    |               |
| Pasasinene                         | 20/17       |               |
|                                    | 50/30       |               |
|                                    | 10/9        |               |
|                                    | 20/18       |               |
|                                    |             |               |
|                                    |             |               |
| Semester Average 74 %              |             |               |
| Cumulative Average 63.4 %          |             |               |
|                                    |             |               |
|                                    |             | ■ Print ■ Bac |
|                                    |             |               |

■ Print ■ Back

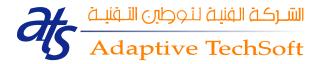

### 7. Student Custodians

This service shows the student custodians. It shows information about the entry date, custodian description, note and whether if this custodian is done or not yet. You can print your custodians' page and you can navigate backward by clicking on the 'Print' and 'Back' links respectively, as shown in the figure below:

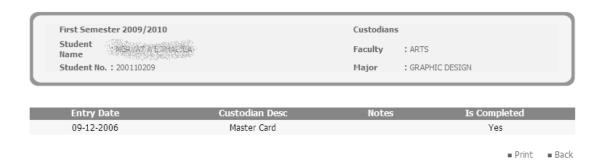

# 8. Student Info

This service shows the student's information; Name, Nationality, Status, Gender, Phone Number, Email, Address and Major. Once the student clicks on the 'Student Info' link, the following page is shown:

| irst Semester 200      | 9/2010       | Student Info                           |
|------------------------|--------------|----------------------------------------|
| Student No.: 200110209 |              | Faculty : ARTS  Major : GRAPHIC DESIGN |
|                        |              |                                        |
|                        | Name         | MCAVACA GINSALISA                      |
|                        | Nationality  | PALESTINIAN                            |
|                        | Status       | Regular                                |
|                        | Gender       | Female                                 |
|                        | Phone Number |                                        |
|                        | Email        | PAGE A Security (AS)                   |
|                        | Address      | بيت لحم                                |
|                        |              | GRAPHIC DESIGN / Bachelor              |

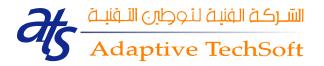

You can update your Phone Number and Email using the Student Info service. After entering or changing your information, you have to click on the 'Update' link. The 'Update' link is shown in the figure below:

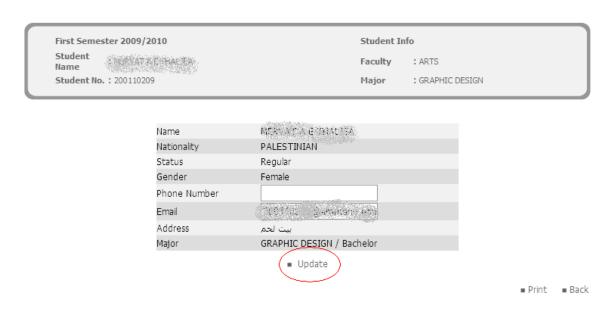

You can print your saved information and you can also navigate backward via the 'Print' and 'Back' links respectively, as show in the figure below:

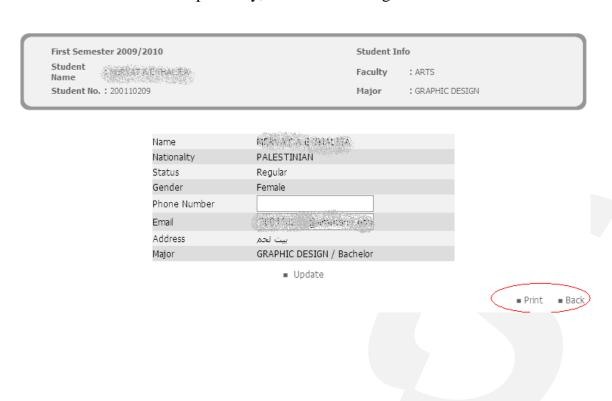

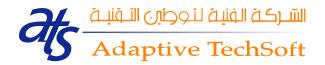

# 9. Student Punishments

The student punishments service shows the student punishments, as shown in the figure below:

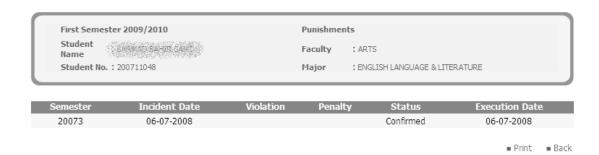

You can print your punishments' page and you can navigate backward by clicking on the 'Print' and 'Back' links respectively. The 'Print' and 'Back' links are shown in the figure below:

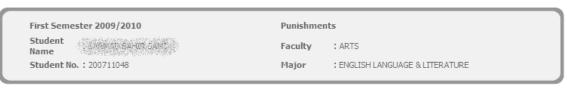

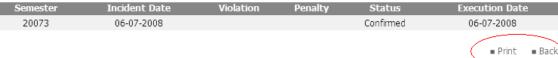

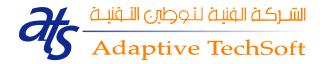

# 10. Student Register Date

This service will be activated in registration period to tell student when he should register.

## 11. Student Schedule

This service shows you your registered schedule.

First Semester 2009/2010 Student Schedule

Student : Faculty : PHARMACY & MEDICAL SCIENCES

Student No. : 200910073 Major : PHARMACY

First Semester 2009/2010

| Course<br>Code | Course Name                          | Activity    | Credit<br>Hrs | Section | n Time                        | InstructorRoom | Registration<br>Date |
|----------------|--------------------------------------|-------------|---------------|---------|-------------------------------|----------------|----------------------|
| 26131          | Arabic language (1)                  | Theoretical | 3             | 7       | [ 10:30_12:00 ] Mon We        | ed 7335        | 07-10-2009           |
| 26160          | Sport & Health                       | Theoretical | 3             | 1       | [ 13:00_14:00 ] Sun Tu<br>Thr | e 6206         | 26-07-2009           |
| 29101          | Introduction to special<br>Education | Theoretical | 3             | 1       | [ 09:00_10:30 ] Mon We        | ed - 0         | 26-07-2009           |
| 36112          | Mathmatics (1)                       | Theoretical | 3             | 3       | [ 11:00_12:00 ] Sun Tu<br>Thr | e - 1208       | 04-10-2009           |
| 93111          | GENERAL CHEMISTRY 1                  | Theoretical | 3             | 2       | [ 12:00_13:00 ] Sun Tu<br>Thr | e - 3202       | 08-10-2009           |
| 93114          | GENERAL BIOLOGY 1                    | Theoretical | 3             | 1       | [ 10:00_11:00 ] Sun Tu<br>Thr | e - 3204       | 07-10-2009           |

Total Hours Load: 18

■ Print ■ Back

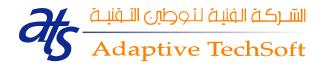

# 12. Student Suspensions

This service allows you to view your suspension status. If your status is 'Suspended' i.e. you are suspended, the following message will be shown on every page you navigate through:"\_You are Suspended ", as shown below:

First Semester 2009/2010

Student

Student No.

Name

: 200910073

Faculty

: PHARMACY & MEDICAL SCIENCES

Major : PHARMACY

You are Suspended

■ Print ■ Back

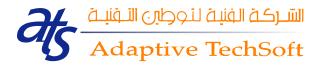

### 13. Student Transcript

When a student attends the university, a record is kept which traces his/her academic history. The Student Transcript service displays the records of all the credit classes and grades that the student has acquired at each college. Students can use a transcript as a means of monitoring their credit classes and grades and to make sure the information is accurate.

Student Transcript service allows you to view three levels of Transcript;

All Transcript, Transcript by Semester and Hours Details, as shown in the figure:

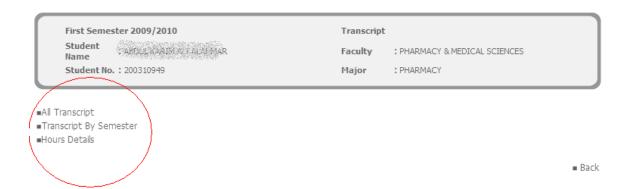

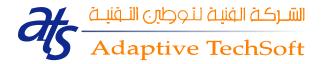

#### a. All Transcript

This part of the student transcript service shows the whole student's transcript records. Once you click on the 'All Transcripts' link, the following page appeared:

First Semester 2009/2010 All Transcript

Student Name : PHARMACY & MEDICAL SCIENCES

Student No.: 200310949 Major: PHARMACY

| Exempted Courses |                                  |            |
|------------------|----------------------------------|------------|
| Course Code      | Course Name                      | Credit Hrs |
| 31100            | Introduction to Computer Science | 3          |

| First Semester 2003/20<br>Semester Grade: 80.7 |                          | tatus: Regular<br>umulative Grade: 80.7 |       | is Special | Study:   |          |
|------------------------------------------------|--------------------------|-----------------------------------------|-------|------------|----------|----------|
| Course Code                                    | Course Name              | e Credit Hrs                            | Grade | Status     | Passed?  | Repeated |
| 26131                                          | Arabic language (1)      | 3                                       | 85    | Registred  | <b>V</b> |          |
| 26218                                          | Man and environment      | 3                                       | 95    | Registred  | V        |          |
| 92111                                          | General Chemistry(1)     | 3                                       | 80    | Registred  | <b>V</b> |          |
| 92112                                          | General Chemistry Lab.(1 | .) 1                                    | 75    | Registred  | V        |          |
| 92121                                          | Biology (1)              | 3                                       | 70    | Registred  | <b>V</b> |          |
| 92122                                          | Biology Lab.(1)          | 1                                       | 65    | Registred  | V        |          |

| Second Semester 200<br>Semester Grade: 72.5 |                           | Status: Regular<br>Cumulative Grade: 76.6 |       | is Specia | al Study:    |          |
|---------------------------------------------|---------------------------|-------------------------------------------|-------|-----------|--------------|----------|
| Course Code                                 | Course Name               | Credit Hrs                                | Grade | Status    | Passed?      | Repeated |
| 26156                                       | Contemporary Issues       | 3                                         | 80    | Registred | $\checkmark$ |          |
| 36129                                       | Physics                   | 3                                         | 80    | Registred | ✓            |          |
| 92113                                       | General Chemistry(2)      | 3                                         | 75    | Registred | ~            |          |
| 92114                                       | General Chemistry Lab.(2) | 1                                         | 75    | Registred | ✓            |          |
| 92123                                       | Biology(2)                | 3                                         | 55    | Registred | ✓            |          |
| 92124                                       | Biology Lab.(2)           | 1                                         | 70    | Registred | ✓            |          |

| Summer Semester 2003/2004<br>Semester Grade: 68.1 |              | Status: Regular<br>Cumulative Grade: 74.7 |       | is Special Study: |          | 1        |
|---------------------------------------------------|--------------|-------------------------------------------|-------|-------------------|----------|----------|
| Course Code                                       | Course Name  | Credit Hrs                                | Grade | Status            | Passed?  | Repeated |
| 32112                                             | Calculus (1) | 3                                         | 70    | Registred         | <b>V</b> |          |
|                                                   | _, _ , , , , |                                           |       |                   |          |          |

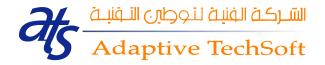

The 'All Transcript' service divides the page into parts. Those parts are as many semesters as you have. Each part is a table that is separated into header and body. The header part shows information about semester, status, whether if the student is a special study or not, semester grade and the cumulative grade. The body part shows information about the course, which are: course code, course name, credit hours, grade, status, whether if it is passed or not and whether if it is repeated or not.

Some of the system's services allow you to print your service page. Here, you can print your transcript page by simply clicking on the 'Print' link. Also, you can navigate backward using the 'Back' link. The 'Print' and 'Back' links are shown in the figure below:

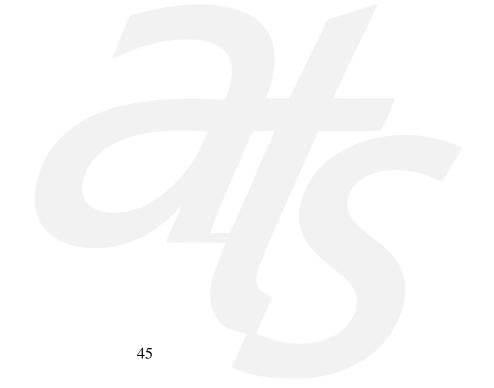

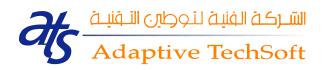

| Exempted Courses |                                  |            |  |  |  |  |
|------------------|----------------------------------|------------|--|--|--|--|
| Course Code      | Course Name                      | Credit Hrs |  |  |  |  |
| 31100            | Introduction to Computer Science | 3          |  |  |  |  |

| First Semester 2003/20<br>Semester Grade: 80.7 | 004                    | Status: Regular<br>Cumulative Grad |            |       | is Special | Study:   |          |
|------------------------------------------------|------------------------|------------------------------------|------------|-------|------------|----------|----------|
| Course Code                                    | Course Nan             | ne                                 | Credit Hrs | Grade | Status     | Passed?  | Repeated |
| 26131                                          | Arabic language (1)    |                                    | 3          | 85    | Registred  | <b>V</b> |          |
| 26218                                          | Man and environment    |                                    | 3          | 95    | Registred  | V        |          |
| 92111                                          | General Chemistry(1)   |                                    | 3          | 80    | Registred  | <b>V</b> |          |
| 92112                                          | General Chemistry Lab. | (1)                                | 1          | 75    | Registred  | <b>V</b> |          |
| 92121                                          | Biology (1)            |                                    | 3          | 70    | Registred  | ✓        |          |
| 92122                                          | Biology Lab.(1)        |                                    | 1          | 65    | Registred  | ✓        |          |

| First Semester 2009,<br>Semester Grade: |                             | Status: Regular<br>Cumulative Grade: | is Special St | udy: 🔲  |          |
|-----------------------------------------|-----------------------------|--------------------------------------|---------------|---------|----------|
| Course Code                             | Course Name                 | Credit Hrs                           | Grade Status  | Passed? | Repeated |
| 91361                                   | Pharmaceutics (1)           | 2                                    | Registred     |         |          |
| 91362                                   | Pharmaceutics Lab.(1)       | 1                                    | Registred     |         |          |
| 91411                                   | Medicinal Chemistry (1)     | 3                                    | Registred     |         |          |
| 91412                                   | Medicinal Chemistry Lab.(1) | 1                                    | Registred     |         |          |
| 91463                                   | Industrial Pharmacy (1)     | 2                                    | Registred     |         |          |
| 92328                                   | Microbiology (1)            | 2                                    | Registred     |         |          |
| 92331                                   | Pharmacology (1)            | 3                                    | Registred     |         |          |
| 92337                                   | Microbiology Lab.(1)        | 1                                    | Registred     |         |          |

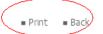

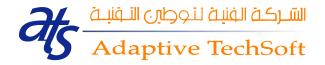

#### b. Transcript By Semester

This part shows you a specific semester's records. Once you click on the 'Transcript by Semester' link, the 'Transcript by Semester' page is shown. this page shows a table that contains records of information. Those records are as many as semester the student has. They show information about the semester, major, status, whether the student is a special study or not, warning, semester grade and cumulative grade. The 'Transcript by Semester' page is shown in the figure below:

First Semester 2009/2010 Transcript By Semester

Student : ABDUL KARIM ALI ALAHMAR Faculty : PHARMACY & MEDICAL SCIENCES

Student No.: 200310949 Major: PHARMACY

| Semester                  | Major    | Status  | is Special Study | Warning | Semester Grade | Cumulative Grade |
|---------------------------|----------|---------|------------------|---------|----------------|------------------|
| First Semester 2003/2004  | PHARMACY | Regular |                  |         | 80.7           | 80.7             |
| Second Semester 2003/2004 | PHARMACY | Regular |                  |         | 72.5           | 76.6             |
| Summer Semester 2003/2004 | PHARMACY | Regular |                  |         | 68.1           | 74.7             |
| First Semester 2004/2005  | PHARMACY | Regular |                  |         | 59.2           | 70.2             |
| Second Semester 2004/2005 | PHARMACY | Regular |                  |         | 62.1           | 68.4             |
| Summer Semester 2004/2005 | PHARMACY | Regular |                  |         | 55.9           | 66.9             |
| First Semester 2006/2007  | PHARMACY | Regular |                  |         | 49.9           | 64.2             |
| Second Semester 2006/2007 | PHARMACY | Regular |                  |         | 57.4           | 62.9             |
| Summer Semester 2006/2007 | PHARMACY | Regular |                  |         | 47.9           | 62.4             |
| First Semester 2007/2008  | PHARMACY | Regular |                  |         | 59.3           | 62.3             |
| Second Semester 2007/2008 | PHARMACY | Regular |                  |         | 52.4           | 62.5             |
| Summer Semester 2007/2008 | PHARMACY | Regular |                  |         | 44.7           | 62.2             |
| First Semester 2009/2010  | PHARMACY | Regular |                  |         |                |                  |

■ Back

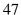

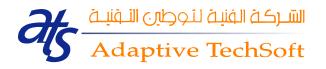

### c. Hours Details

This part of the student transcript service shows you your registered hours' details, as shown in the figure below:

First Semester 2009/2010 Hours Details

Student Same Faculty : PHARMACY & MEDICAL SCIENCES

Student No.: 200310949 Major: PHARMACY

| Semester                  | Attempte     | d Hours   | Graded       | Hours     | Earned Hours |           |
|---------------------------|--------------|-----------|--------------|-----------|--------------|-----------|
|                           | Per Semseter | Summation | Per Semseter | Summation | Per Semseter | Summation |
| First Semester 2003/2004  | 14           | 0         | 14           | 14        | 14           | 14        |
| Second Semester 2003/2004 | 14           | 0         | 14           | 28        | 14           | 28        |
| Summer Semester 2003/2004 | 8            | 0         | 8            | 36        | 8            | 36        |
| First Semester 2004/2005  | 18           | 0         | 15           | 51        | 18           | 54        |
| Second Semester 2004/2005 | 18           | 0         | 14           | 65        | 14           | 68        |
| Summer Semester 2004/2005 | 9            | 0         | 9            | 74        | 6            | 74        |
| First Semester 2006/2007  | 14           | 0         | 14           | 88        | 9            | 83        |
| Second Semester 2006/2007 | 18           | 0         | 15           | 103       | 15           | 98        |
| Summer Semester 2006/2007 | 9            | 0         | 9            | 109       | 6            | 104       |
| First Semester 2007/2008  | 18           | 0         | 18           | 125       | 16           | 120       |
| Second Semester 2007/2008 | 18           | 0         | 18           | 135       | 15           | 135       |
| Summer Semester 2007/2008 | 6            | 0         | 6            | 138       | 3            | 138       |
| First Semester 2009/2010  | 15           | 0         |              |           |              |           |

■ Print ■ Back

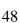

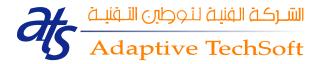

### 14. Student Violations

The student violations service shows the student violations, as shown in the figure below:

First Semester 2009/2010 Violations
Student Name ABBUR ARTIN ALEARTINE Faculty : PHARMACY & MEDICAL SCIENCES
Student No.: 200310949 Major : PHARMACY

| Semester | Date       | Course Code | Course Name | Description   |
|----------|------------|-------------|-------------|---------------|
| 20091    | 05-10-2009 |             |             |               |
| 20091    | 25-10-2009 |             |             | Cheat on Exam |

■ Print ■ Back

You can print your Violations' page and you can navigate backward by clicking on the 'Print' and 'Back' links respectively. The 'Print' and 'Back' links are shown in the figure below:

First Semester 2009/2010 Violations

Student ABOUT ART A FACT FACTOR Faculty: PHARMACY & MEDICAL SCIENCES

Student No.: 200310949 Major: PHARMACY

| Semester | Date       | Course Code | Course Name | Description    |
|----------|------------|-------------|-------------|----------------|
| 20091    | 05-10-2009 |             |             |                |
| 20091    | 25-10-2009 |             |             | Cheat on Exam  |
|          |            |             |             | ■ Print ■ Back |

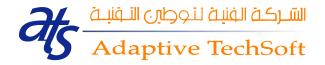

# 15. Student Change Password

This service allows you to change your system's password. Once you click on the Change Password link, a page that contains three text-fields appears, as show in the figure below. Those three fields are: your Old Password, New Password and Confirm Password.

After you fill in the three text-fields, you have to submit your changes in order to save them. You can submit your changes by simply clicking on the 'Submit' link. As shown in the figure below:

|                                     | er 2009/2010                 |         | Violations                    |            |
|-------------------------------------|------------------------------|---------|-------------------------------|------------|
| Student Name Student No.: 200310949 |                              | Faculty | : PHARMACY & MEDICAL SCIENCES |            |
|                                     |                              |         | Major                         | : PHARMACY |
|                                     |                              |         |                               |            |
|                                     |                              |         |                               |            |
|                                     |                              |         |                               |            |
|                                     |                              |         |                               |            |
|                                     |                              |         |                               |            |
|                                     | Old Password                 |         |                               |            |
|                                     | Old Password<br>New Password |         |                               |            |
|                                     |                              |         |                               |            |

-----End of Student Services-----